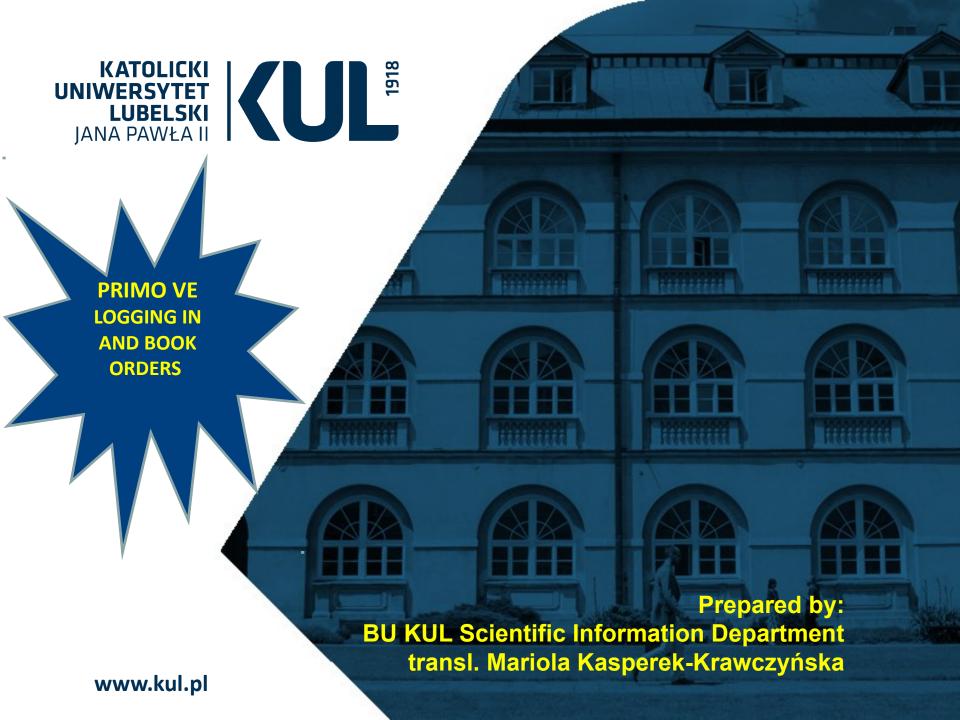

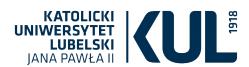

### Logging into multi search Primo VE browser

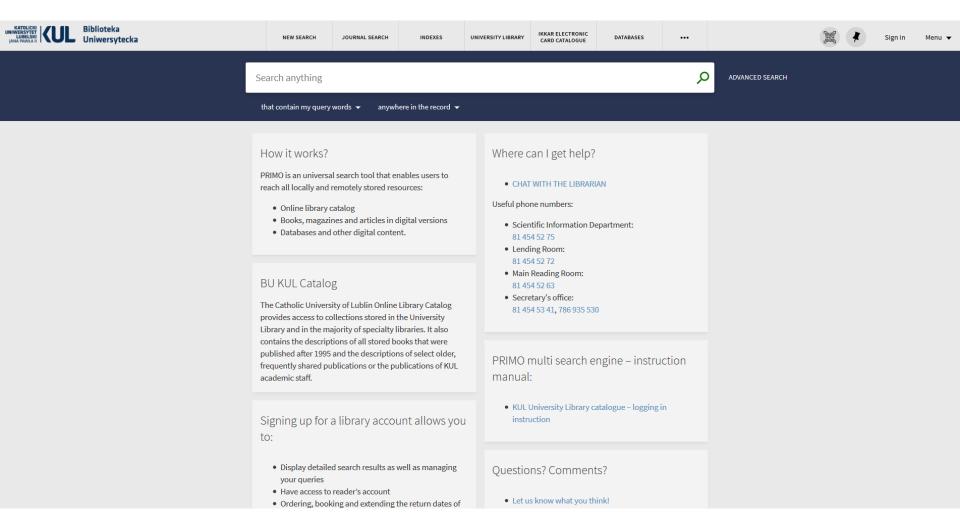

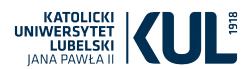

Logging in instruction for KUL employees, students and doctoral students

Before the first logging into ExLibris Primo VE you have to change your password on e-KUL profile

# Change of password:

- after logging in click on 'Profile' and next 'Change password'
- choose 'Reader's password'
- next steps identical to creating an account

| Zmiana nasła czyteinika                 |                                                                                                    |
|-----------------------------------------|----------------------------------------------------------------------------------------------------|
| Nr czytelnika:                          | Current e-KUL password                                                                                                    |
| Dostęp do biblioteki: Aktywny           | Write a new password, at least 8 characters, including at least 1 special character(not a letter )                                    |
| Aktualne hasło do e-KUL: *              | The new password cannot include Polish letters or be similar                                                                          |
| Nowe hasło czytelnika: *                | to your e-kul password or login.                                                                                                    |
| Bezpieczeństwo hasła:                   |                                                                                                    |
| Potwierdź nowe hasło: *                 | Write your new password again                                                                                                    |
| Administratorem danych osobowych jest K | atolicki Uniwersytet Lubelski Jana Pawła II z siedzibą w Lublinie, al. Racławickie 14                                                 |
|                                         | korzystania ze zbiorów Biblioteki Uniwersyteckiej Katolickiego Uniwersytetu Lubelskiego Jana<br>bowiązuję się do jego przestrzegania. |
|                                         |                                                                                                    |

Persons not affiliated with KUL that already have a library account and provided their email address will receive an email with a link that allows resetting their password in order to log in for the first time. Additional password changes are possible after logging in to Primo VE.

Persons not affiliated with KUL that do not have an account can set up one in Local Lending Room of KUL (Chopina Street 27) after obtaining the permission from the director of KUL University Library.

Persons that would like to browse selections locally will get their accounts set up in Reading Rooms.

The change of password after logging into Primo VE in the case of a person not related with KUL

step 1) click on the "Menu" in order to change your password

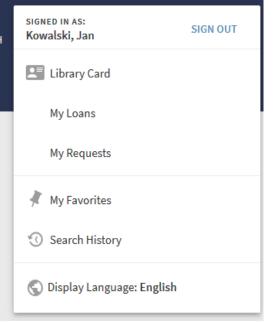

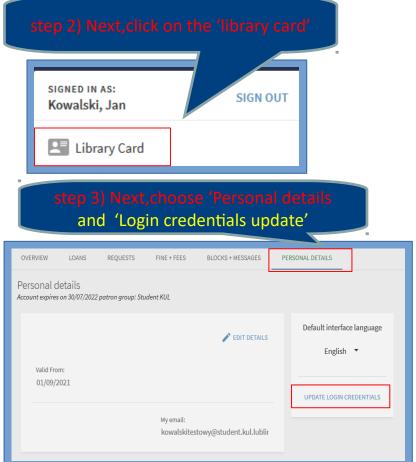

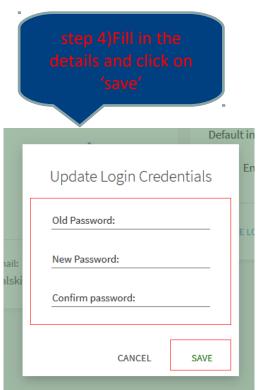

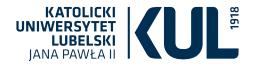

### There are two ways of logging in – via e-KUL i Primo VE

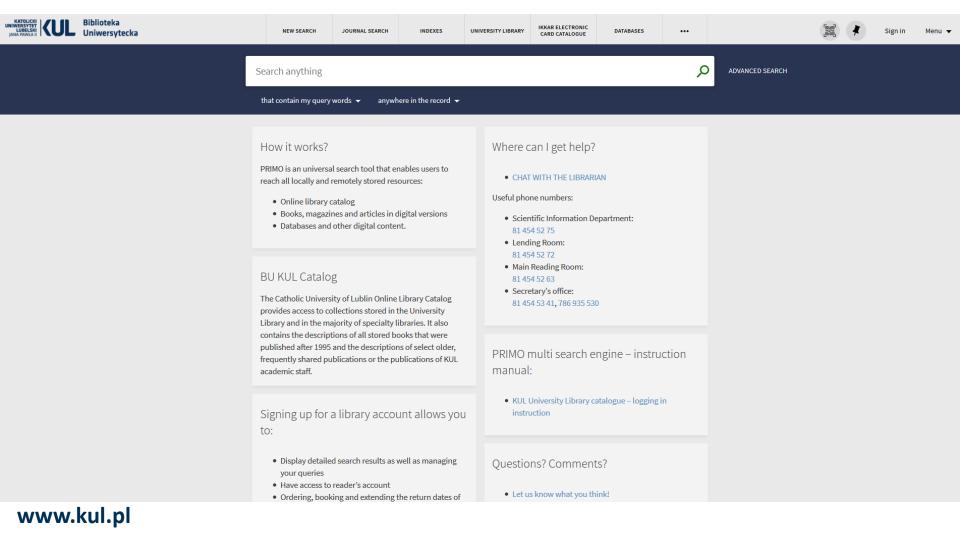

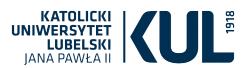

### 1. Logging in via e-KUL

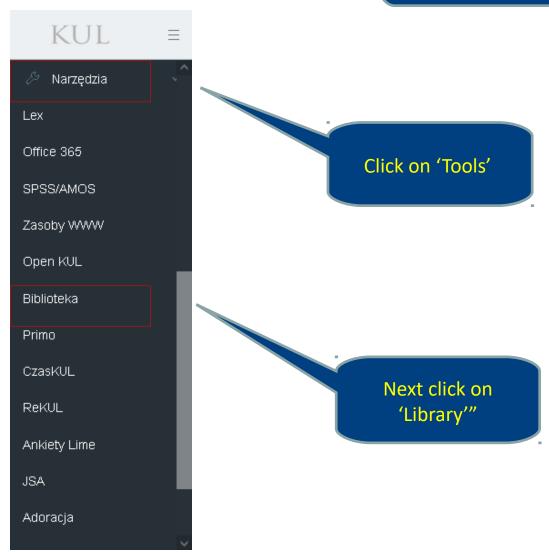

www.kul.pl

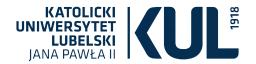

#### 2. Logging in via Primo VE

KATOLICKI UNIWERSYTET LUBELSKI JANA PAWŁA II UNIWERSYTECKA

Szukaj

STRONA GŁÓWNA KATALOGI ODDZIAŁY REGULAMINY FORMULARZE

#### www.bu.kul.pl Aktualności Wypożyczalnia: 81 454 52 72 Informacja Naukowa: 81 454 52 75 **BIBLIOTEKA** Wystawa o Kard. Sekretariat: 786 935 530 e-mail: sekbibl[at]kul.pl, infnauk[at]kul.pl Stefanie Wyszyńskim KUL D Biblioteka D Aktualności Biblioteka Cyfrowa Multiwyszukiwarka Primo Bazy danych Wszystkie zasoby – Katalog Biblioteki – Zasoby elektroniczne – Biblioteka Cyfrowa Szukaj Zasoby Cennik usług bibliotecznych Zapytaj bibliotekarza Aktualności Logging into Projekty W dniach 12-13 lipca Biblioteka Uniwersytecka KUL bet **ExLibris Primo VE** Antykwariat Szanowni Czytelnicy! Prace doktorskie t on-line z W związku z wdrożeniem nowego systemu bibliotecznego Alma wraz z otekarzem Lubelska Biblioteka multiwyszukiwarka Primo VE w dniach 12-13 lipca 2021 r. Biblioteka Główna oraz Biblioteki Specjalistyczne będą nieczynne. Wirtualna Zamawianie w katalogu komputerowym zostanie wyłączone w sobotę 10 lipca o ExLibris O Bibliotece Primo Central W dniach 11-13 lipca dostępny będzie wyłącznie podgląd katalogu biblioteki, bez Biblioteki specjalistyczne Multíwyszukiwarka możliwości wykonywania jakichkolwiek operacji. **PRIMO**

www.kul.pl

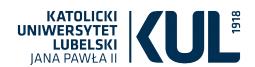

You can also log into ExLibris Primo VE by introducing to the search engine the following: katalog.kul.pl

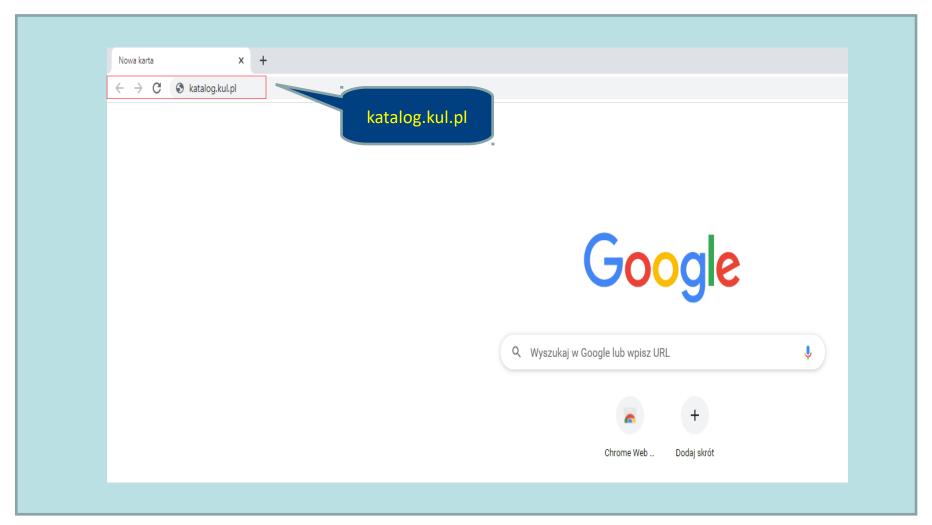

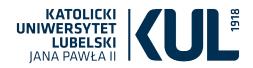

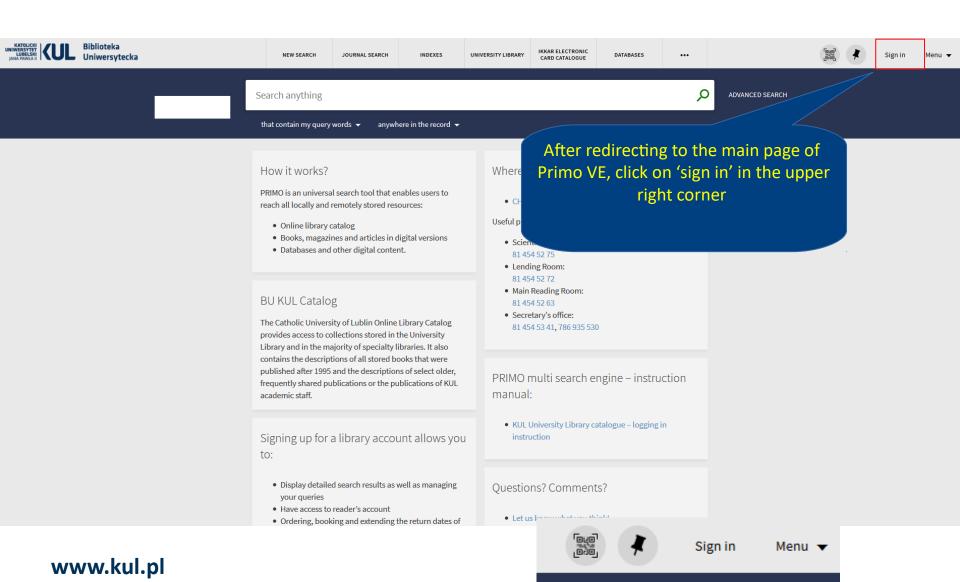

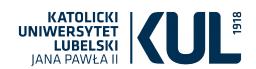

After clicking on 'log in' you are redirected to login window

Put your student's card ID number including the preceding letter (usually it's A, or the next letter in the case of student's card duplicate) or the card's number

Login here:

USER ID

**PASSWORD** 

Help☑

CANCEL LOGIN

Next, click on 'login'

After clicking on 'help'
you are redirected to
the link with the
instruction of creating
an account and
changing the password

Password to your reader's account in KUL Library

www.kul.pl

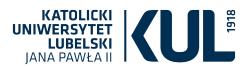

### After logging in you are on the main page of Primo VE

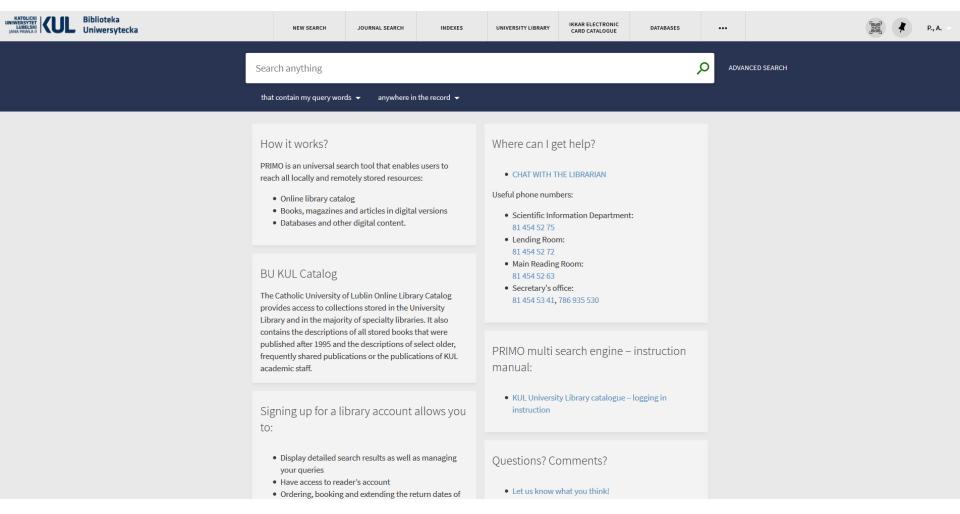

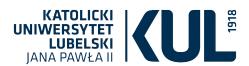

### **Ordering books**

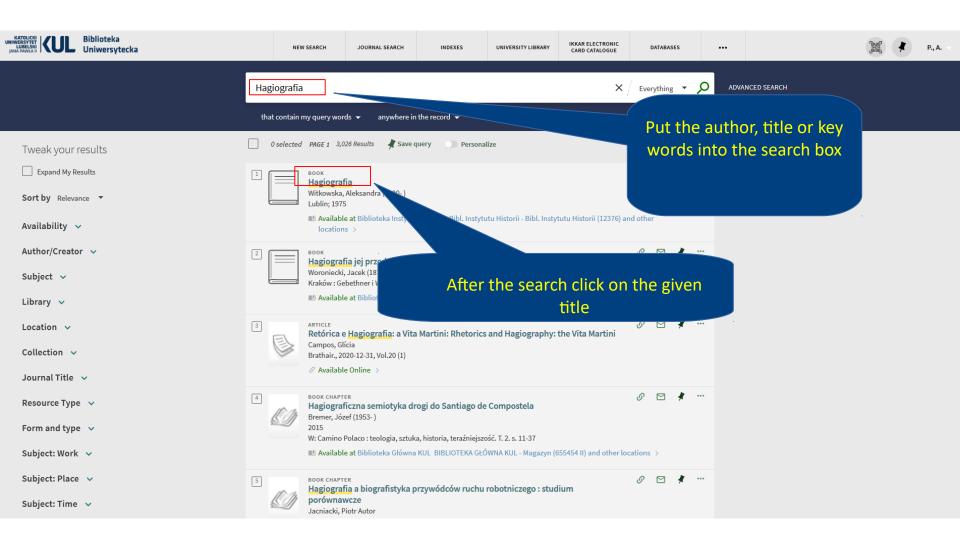

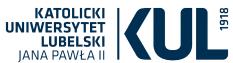

#### **Copy record page**

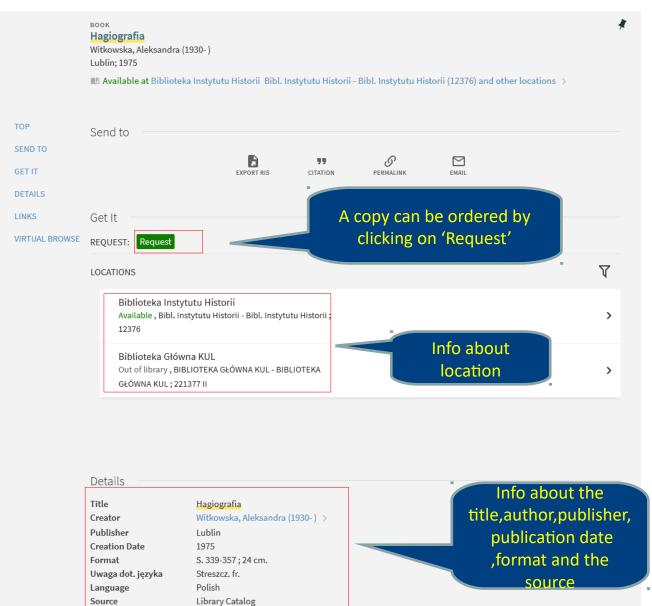

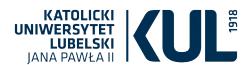

### **Request form**

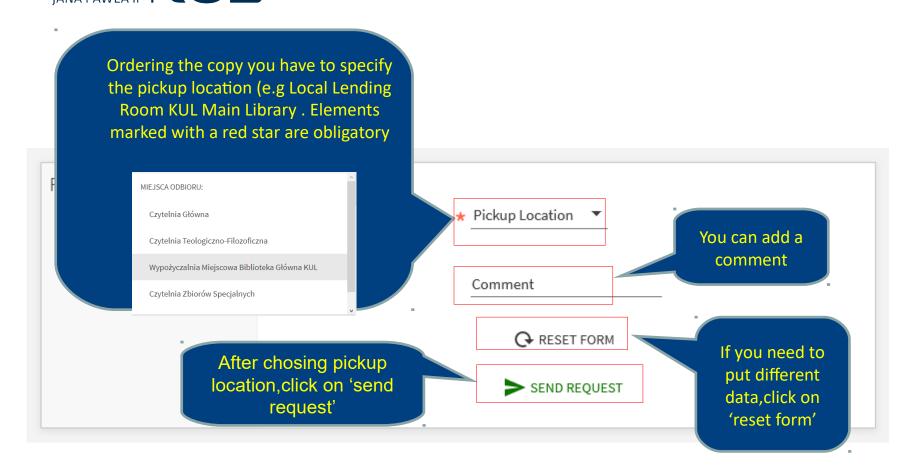

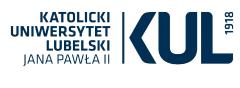

After the correct book order you will see the following feedback TOP SEND TO Get It GET IT REQUEST: Request DETAILS < BACK LINKS VIRTUAL BROWSE Your request was successfully placed Details Title Hagiografia Creator Witkowska, Aleksandra (1930-) > Publisher Lublin Creation Date 1975 Format S. 339-357; 24 cm. Uwaga dot. języka Streszcz, fr.

Polish

Library Catalog

Language

Source

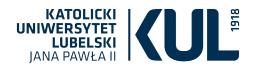

#### Information available after clicking on the 'Library card'

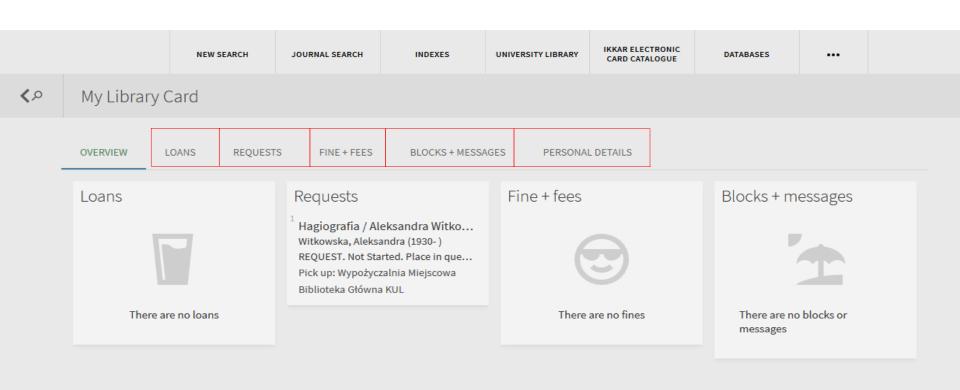

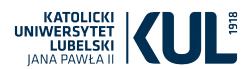

### **Book prolongation**

In order to prolong a book you have to click on the menu in the upper right corner

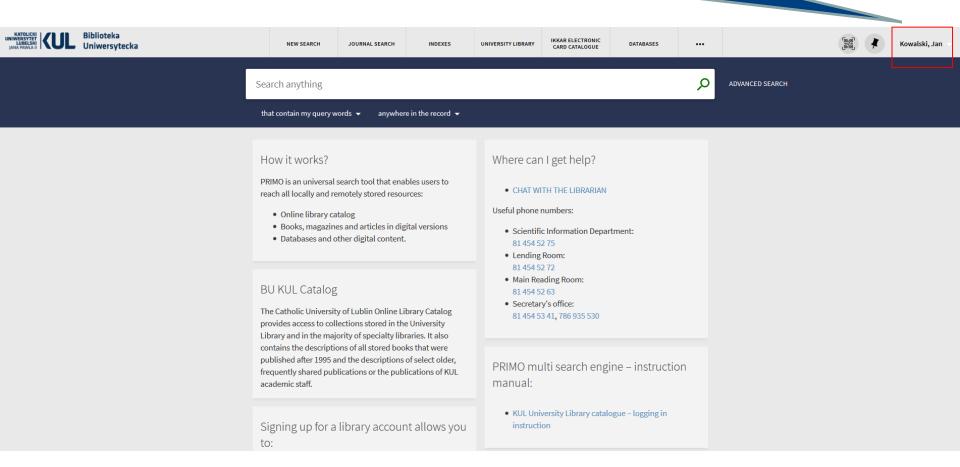

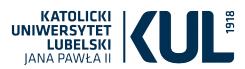

www.kul.pl

Click on the 'Library card' DATABASES Kowalski, Jan SIGNED IN AS: SIGN OUT Q Kowalski, Jan ADVANCED SEARCH Library Card My Loans My Requests My Favorites Search History Display Language: English

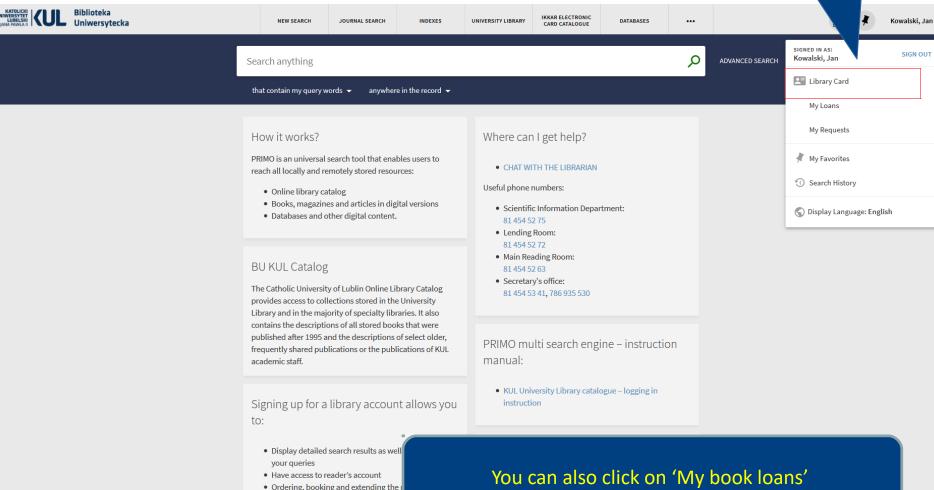

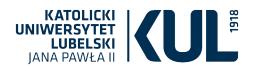

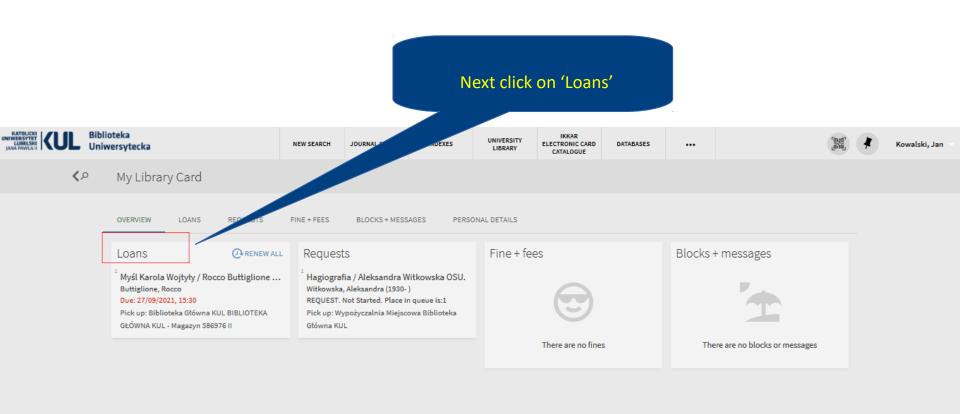

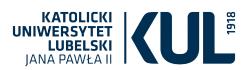

Next click on 'Renew'

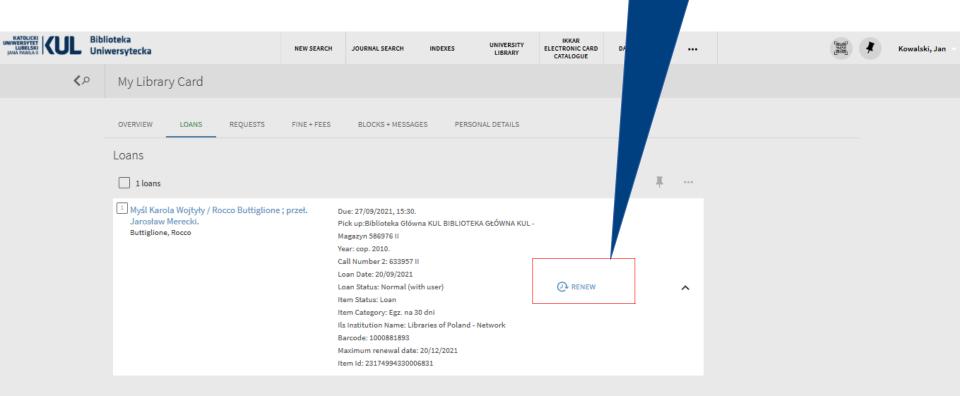

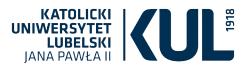

### Ordering a journal

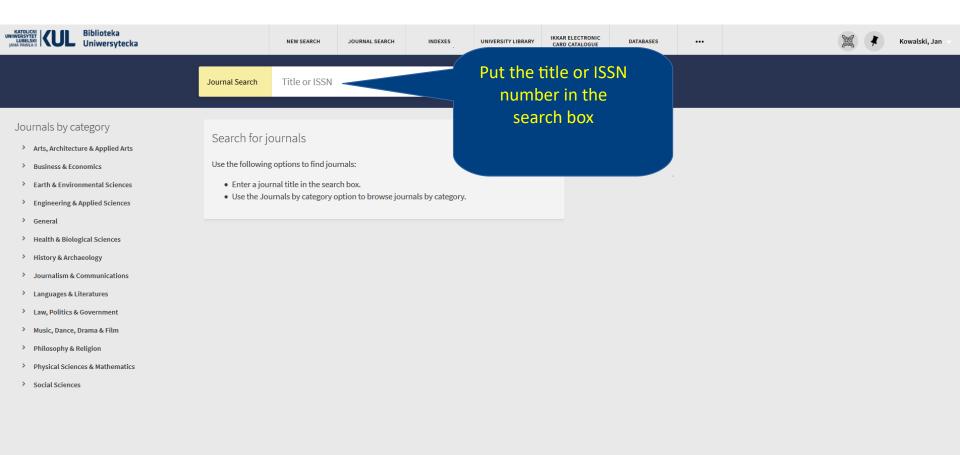

You can also use the search box on the main page

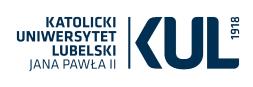

# After the search click on the title

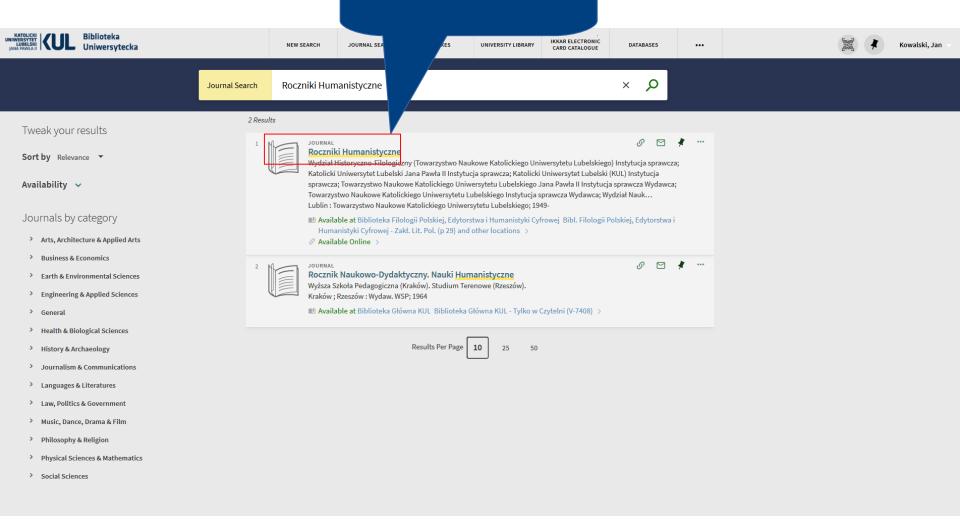

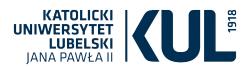

# ATTENTION! You can borrow journals only to the Reading Rooms

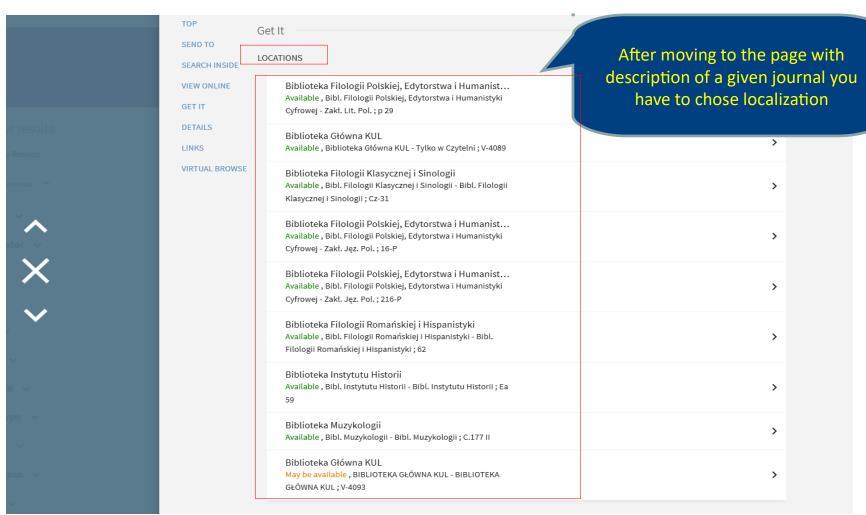

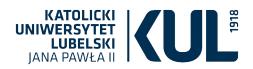

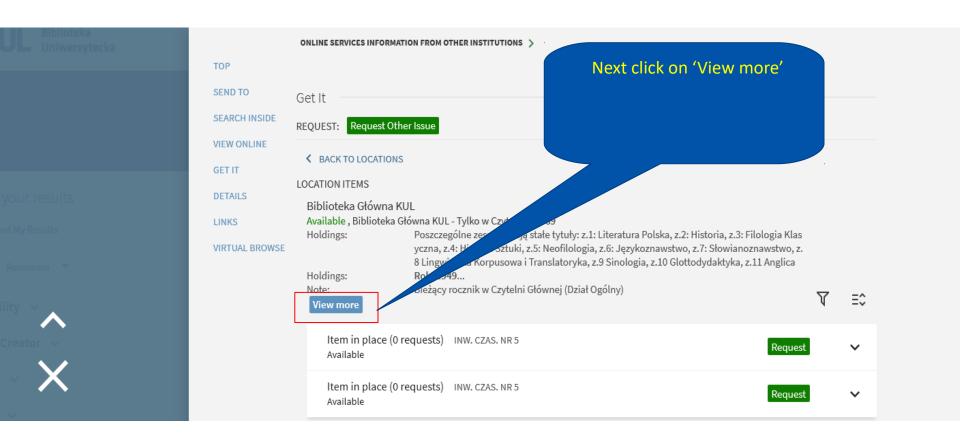

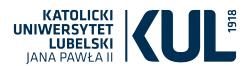

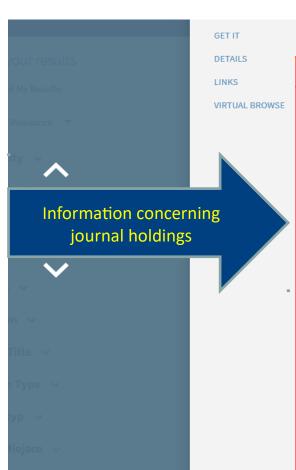

Localization and journal call number

```
≺ BACK TO LOCATIONS

LOCATION ITEMS
  Biblioteka Główna KUL
  Available, Biblioteka Główna KUL - Tylko w Czytelni V-4089
    Poszczególne zeszyty mają stałe tytuły: z.1: Literatura Polska, z.2: Historia, z.3: Filologia Klasyczna, z.4: Historia
    Sztuki, z.5: Neofilologia, z.6: Językoznawstwo, z.7: Słowianoznawstwo, z.8 Lingwistyka Korpusowa i Translatoryka,
    z.9 Sinologia, z.10 Glottodydaktyka, z.11 Anglica
  Holdings:
    Rok: 1949
     Vol.: 1
    Rok: 1950/1951 [wyd.] 1953
     Vol.: 2/3
    Rok: 1953
     Vol.: 4
          (tom wydany w 4 zeszytach: z.1 wyd. 1955; z.2 wyd. 1956; z.3 wyd. 1954; z.4 wyd. 1957)
    Rok: 1954/1955 [wyd.] 1956
     Vol.: 5
    Rok: 1956/1957-1958
     Vol.: 6
       Nr.:1-6
          ([Brak z. 4])
          (z.1,3,5 wyd. 1958; z.2 wyd. 1957; z.6 wyd. 1959)
    Rok: 1958
     Vol.: 7
       Nr.:2
          (z. 2 wyd. 1960)
    Rok: 1959 [wyd.] 1960
     Vol.: 8
      Nr.:1-2
    Rok: 1960 [wyd.] 1961
     Vol.: 9
       Nr.:1-4
    Rok: 1961
     Vol.: 10
       Nr.:1-3
          (z. 3 [wyd.] 1962)
    Rok: 1962
     Vol.: 11
```

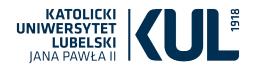

TOP SEND TO After checking the journal Get It holdings you can order a given SEARCH INSIDE REQUEST: Request Other Issue number by clicking on 'Order VIEW ONLINE another issue' BACK TO LOCATIONS GET IT LOCATION ITEMS DETAILS Biblioteka Główna KUI Available, Biblioteka Główna KUL - Tylko w Czytelni V-4089 LINKS Holdings: VIRTUAL BROWSE Poszczególne zeszyty mają stałe tytuły: z.1: Literatura Polska, z.2: Historia, z.3: Filologia Klasyczna, z.4: Historia Sztuki, z.5: Neofilologia, z.6: Językoznawstwo, z.7: Słowianoznawstwo, z.8 Lingwistyka Korpusowa i Translatoryka, z.9 Sinologia, z.10 Glottodydaktyka, z.11 Anglica Holdings: Rok: 1949 Vol.: 1 Rok: 1950/1951 [wyd.] 1953 Vol.: 2/3 Rok: 1953 Vol.: 4 (tom wydany w 4 zeszytach: z.1 wyd. 1955; z.2 wyd. 1956; z.3 wyd. 1954; z.4 wyd. 1957) Rok: 1954/1955 [wyd.] 1956 Vol.: 5 Rok: 1956/1957-1958 Vol.: 6 Nr.:1-6 ([Brak z. 4]) (z.1,3,5 wyd. 1958; z.2 wyd. 1957; z.6 wyd. 1959)

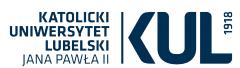

### Journal request form

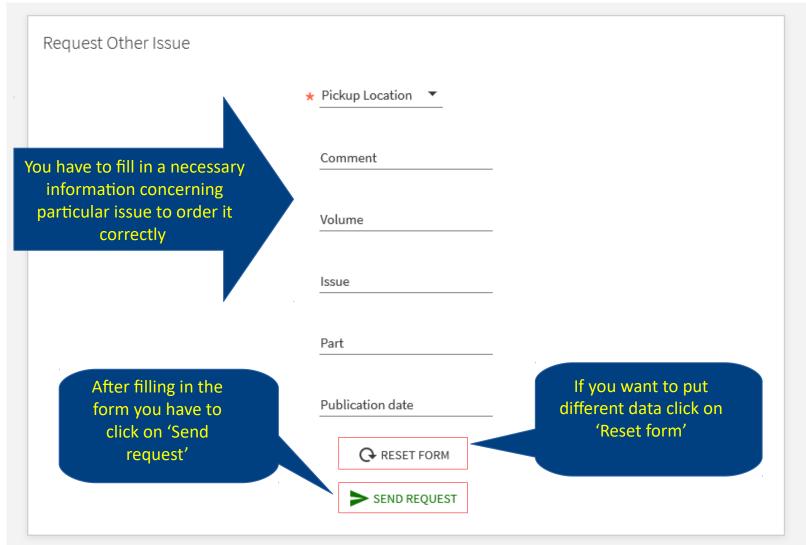

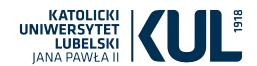

Get It

< BACK

REQUEST: Request Other Issue

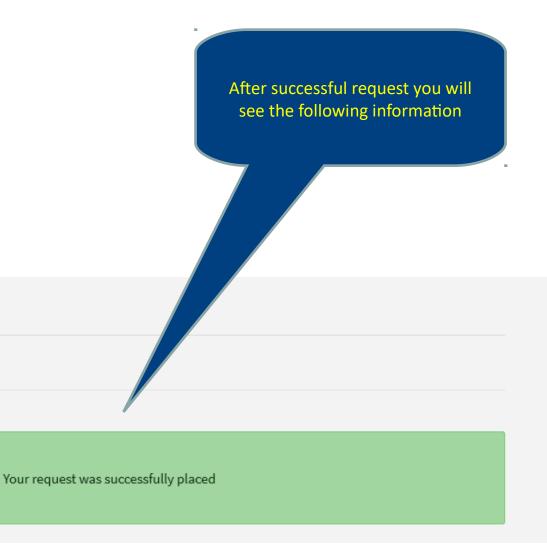

www.kul.pl

TOP

SEND TO

SEARCH INSIDE

VIRTUAL BROWSE

VIEW ONLINE

GET IT

DETAILS

LINKS

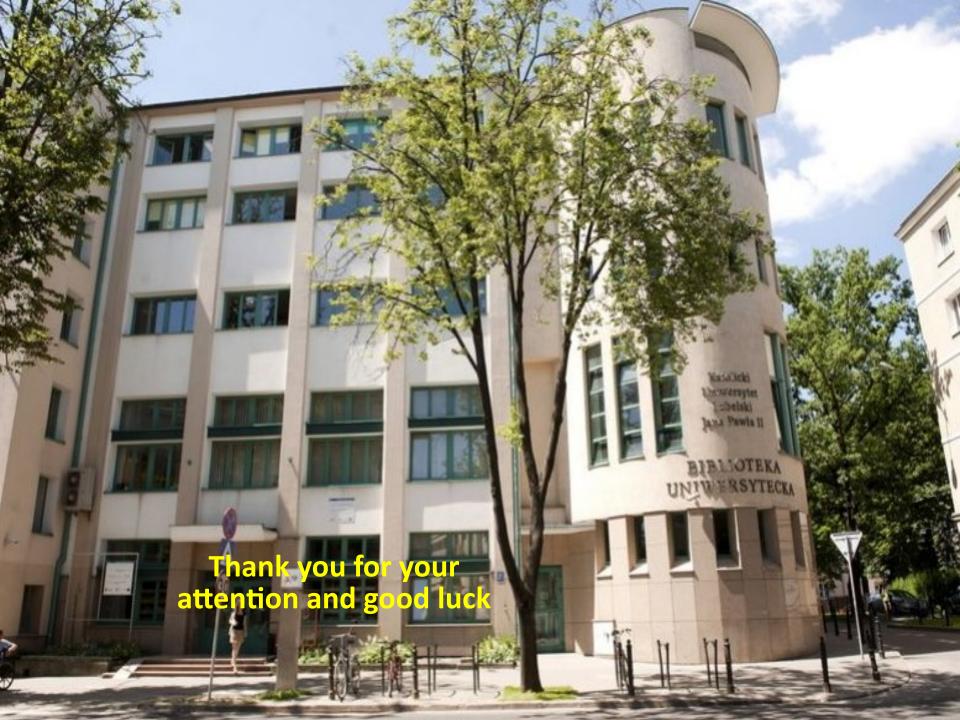